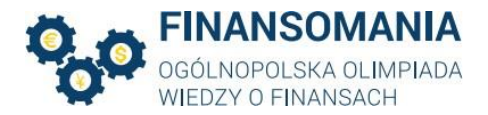

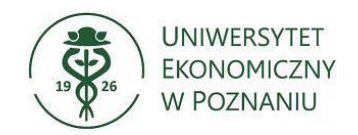

## FINANSOMANIA – instrukcja logowania

## II etap

Drogi Uczestniku II etapu Ogólnopolskiej Olimpiady Wiedzy o Finansach,

II etap Olimpiady odbędzie się zdalnie w formie elektronicznej w dniu 12 stycznia 2024 r. na platformie Moodle i MS Teams. Link do spotkania na platformie MS Teamszostaniewysłany w odrębnej wiadomości mailowej.

Każdy Uczestnik podczas rozwiązywania testu w ramach II etapu jest zobowiązanydo dołączenia jednocześnie do spotkania poprzez aplikację MS Teams ze sprawną kamerą oraz na platformie Moodle. Uczestnik po zatwierdzeniu testu na platformie Moodle może dopiero opuścić spotkanie na platformie MS Teams.

Loginem na platformie MS Teams musi być imię i nazwisko, a tło podczas połączenia musi być rzeczywiste/naturalne (niedozwolone są tła z efektem rozmycia, sztuczne tła).

Uczestnicy podczas połączenia MS Teams będą informowani o konieczności włączenia kamery. W przypadku kłopotów technicznych uczestnik zobowiązany jest o kontakt z Organizatorem poprzez formularz kontaktowy dostępny na stronie wydarzenia [https://finansomania.edu.pl/kontakt/.](https://finansomania.edu.pl/kontakt/) Kontakt musi nastąpić niezwłocznie po uruchomieniu testu na platformie Moodle. Każdy uczestnik może przystąpić do II etapu tylko jeden raz.

Organizatorzy dają również szansę przetestowania połączenia na platformie MS Teams na 15 minut przed rozpoczęciem spotkania. Harmonogram II etapu, godziny rozpoczęcia zostaną opublikowane na stronie Finansomanii oraz na platformie Moodle.

Test składa się z 35 pytań jednokrotnego lub wielokrotnego wyboru oraz 5 pytań otwartych (np. typu prawda/fałsz) i zadań. Czas trwania testu wynosi 60 minut. W przypadku zadań, zgodnie z Regulaminem Ogólnopolskiej Olimpiady Wiedzy o Finansach "Finansomania" II edycja, warunkiem zaliczenia pytań, które wymagają obliczeń jest przesłanie poprzez formularz kontaktowy na stronie Finansomanii:<https://finansomania.edu.pl/kontakt/>zdjęcia (lub skanu) poczynionych obliczeń wraz z dokumentem tożsamości niezwłocznie po zakończeniu testu (nie dłużej niż w czasie 10 minut od zakończenia testu). Zdjęcie (lub skan) rozwiązania zadania wraz z dokumentem tożsamości może znajdować się na jednej kartce/jednym zdjęciu. Brak przesłania zdjęcia (lub skanu) obliczeń w wyznaczonym czasie skutkuje przyznaniem 0 punktów (słownie: zero punktów) za dane zadanie. Informacja o tym, które zadanie wymaga przesłania jego skanu zostanie wskazana w treści pytania na Moodlu.

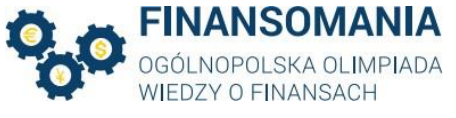

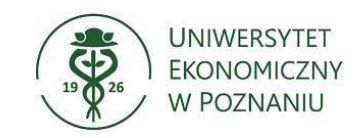

Uczestnicy zobowiązanisą regularnie śledzić komunikaty na stronie [http://finansomania.edu.pl/.](http://finansomania.edu.pl/)

Poniżej znajdują się instrukcje logowania do obu systemów.

## Instrukcja logowania do systemu MOODLE

1. Po uruchomieniu przeglądarki wejdź na stronę [http://finansomania.edu.pl/,](http://finansomania.edu.pl/) kliknij w przycisk Dla uczestników, a następnie w przycisk Logowanie.

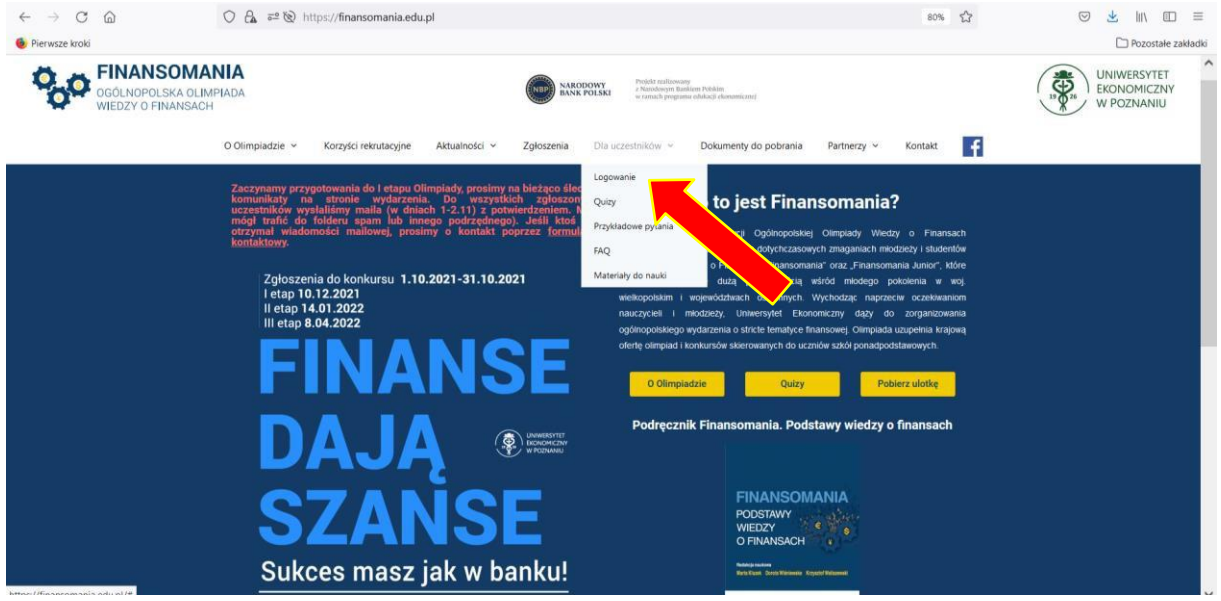

2. Zostaniesz przekierowany na stronę https://moodle.ue.poznan.pl/login/index.php. Wpisz nazwę użytkownika oraz hasło, które zaproponowałeś w formularzu rejestracyjnym, a następnie kliknij w przycisk Zaloguj się.

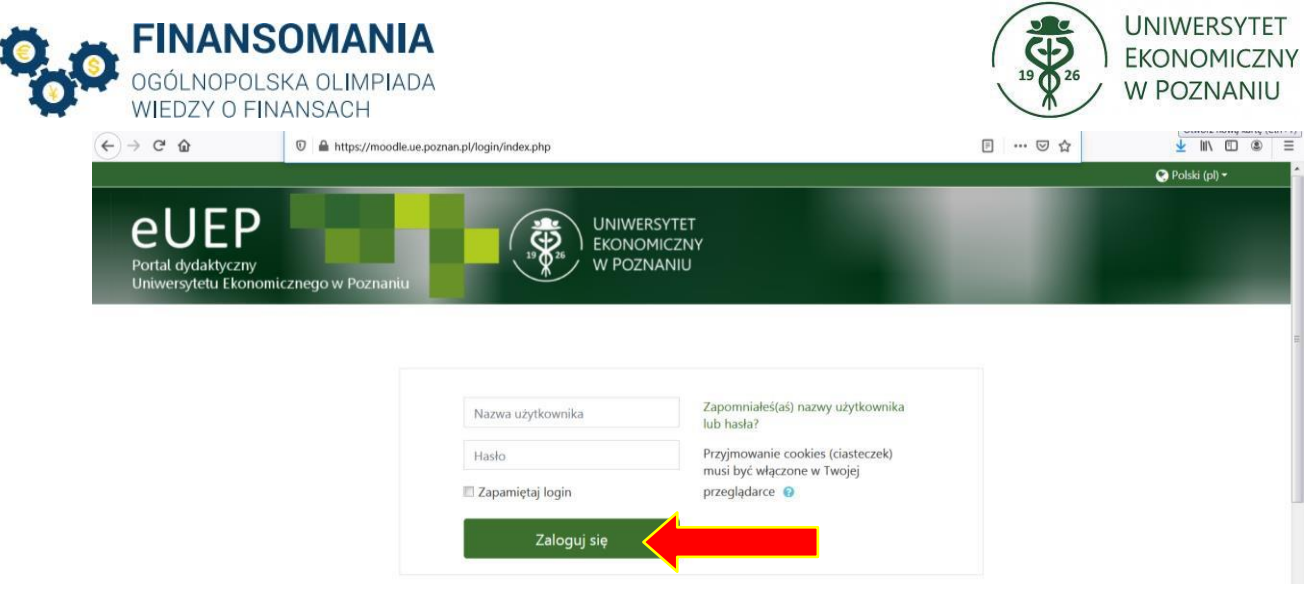

3. Po zalogowaniu się, przejdź do swojej strony domowej.

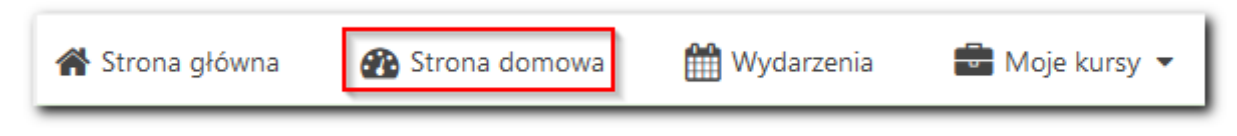

Na stronie domowej znajdziesz link do kursu pt. "Finansomania 2023/2024".

4. Po uruchomieniu kursu, uzyskasz możliwość uruchomienia testu kontrolnego (1) oraz testu II etapu Olimpiady (2). Wykonanie Testu kontrolnego pozwoli nam zweryfikować poprawność danych logowania oraz wykryć możliwe problemy techniczne.

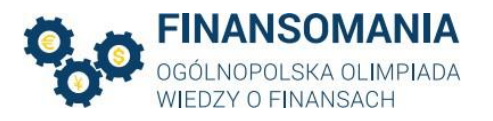

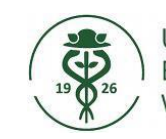

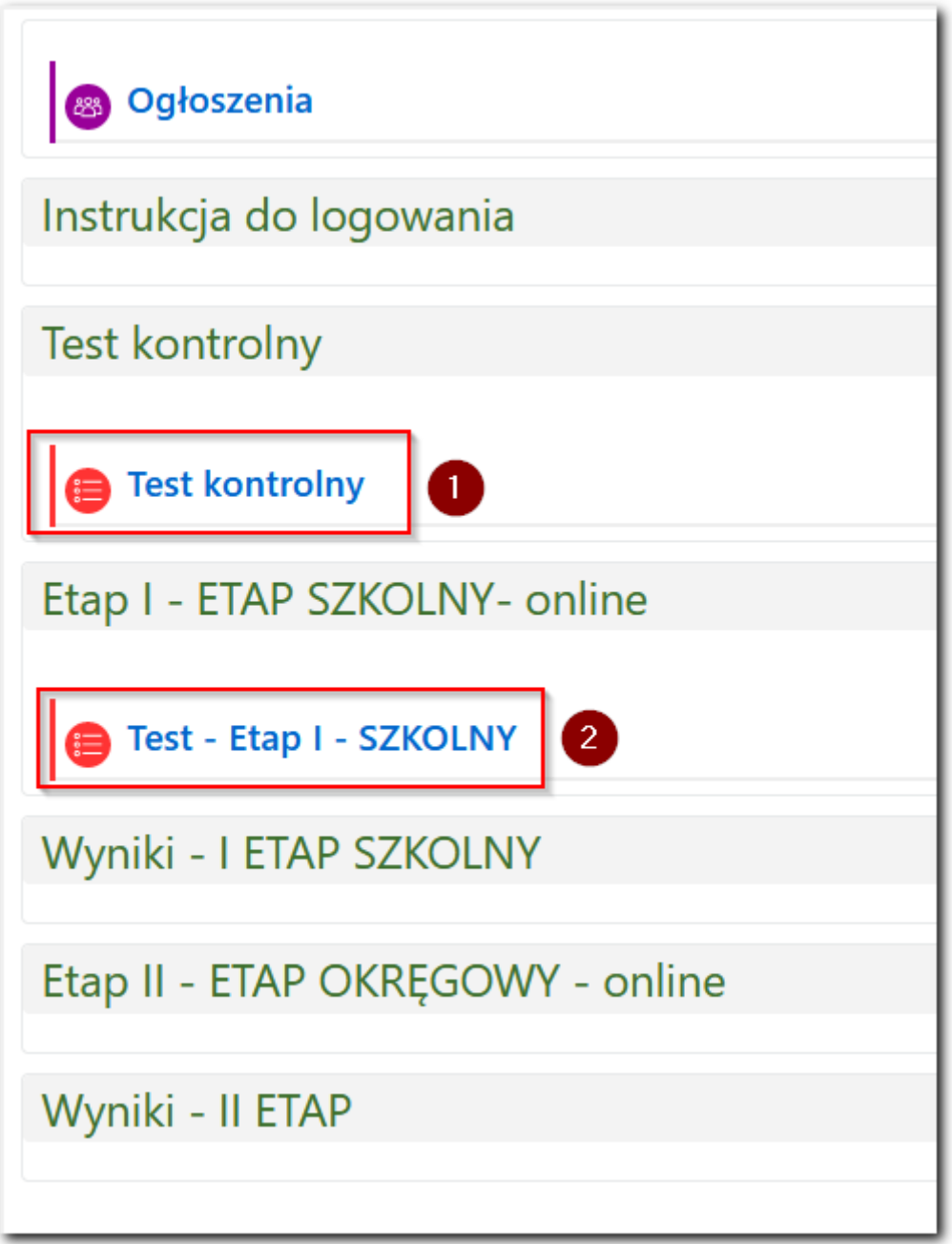

Po wykonaniu testu kontrolnego kliknij w link Test – Etap II – okręgowy. Zapoznaj się z zamieszczoną pod linkiem instrukcją. Przystąpienie do II etapu będzie możliwe w terminie zgodnym z Regulaminem Finansomanii.

5. Problemy z logowaniem i korzystaniem z Moodle proszę zgłaszać do [moodle@ue.poznan.pl.](mailto:moodle@ue.poznan.pl)

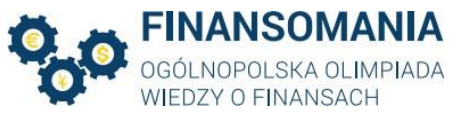

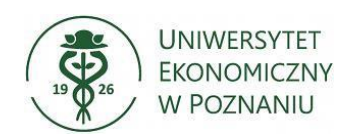

Instrukcja użytkowania MS TEAMS\* dla Uczestników Ogólnopolskiej Olimpiady Wiedzy o Finansach

- 1. Udział w Olimpiadzie ma miejsce za pośrednictwem programu MS Teams.
- 2. Logowanie do MS Teams przez przeglądarkę

W celu zalogowania się przez przeglądarkę (sugerujemy MS Edge) proszę wykorzystać link otrzymany od organizatorów Olimpiady i wkleić go w pasku adresu (linki do spotkań znajdują się na końcu instrukcji).

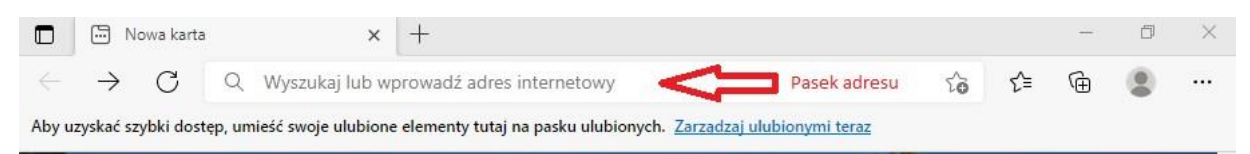

Aby kontynuować wyświetlanie w przeglądarce należy wybrać opcję – "Anuluj", a następnie "Zamiast tego użyj aplikacji sieciowej".

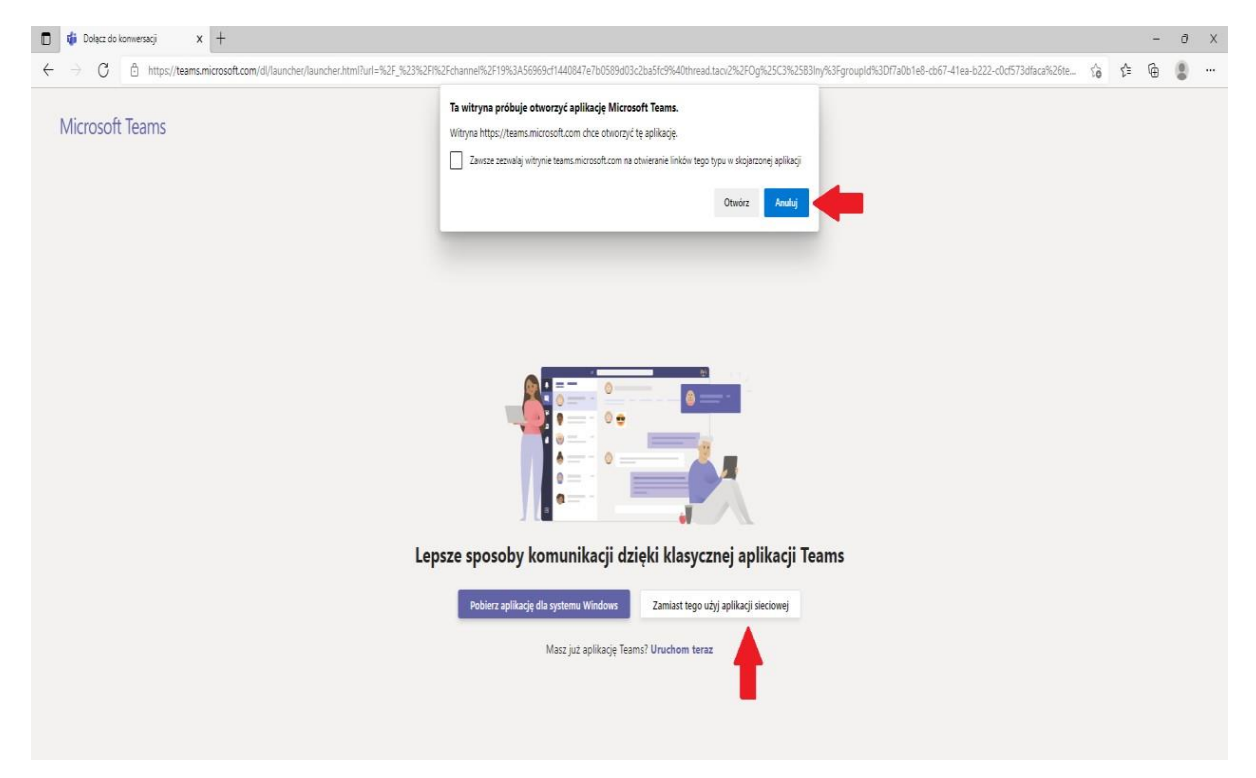

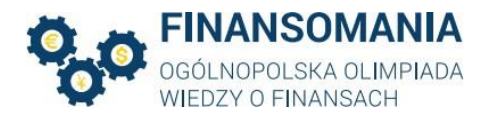

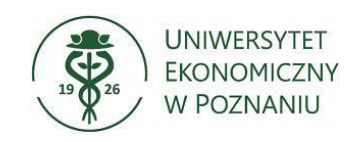

## Wówczas na ekranie pojawi się okno:

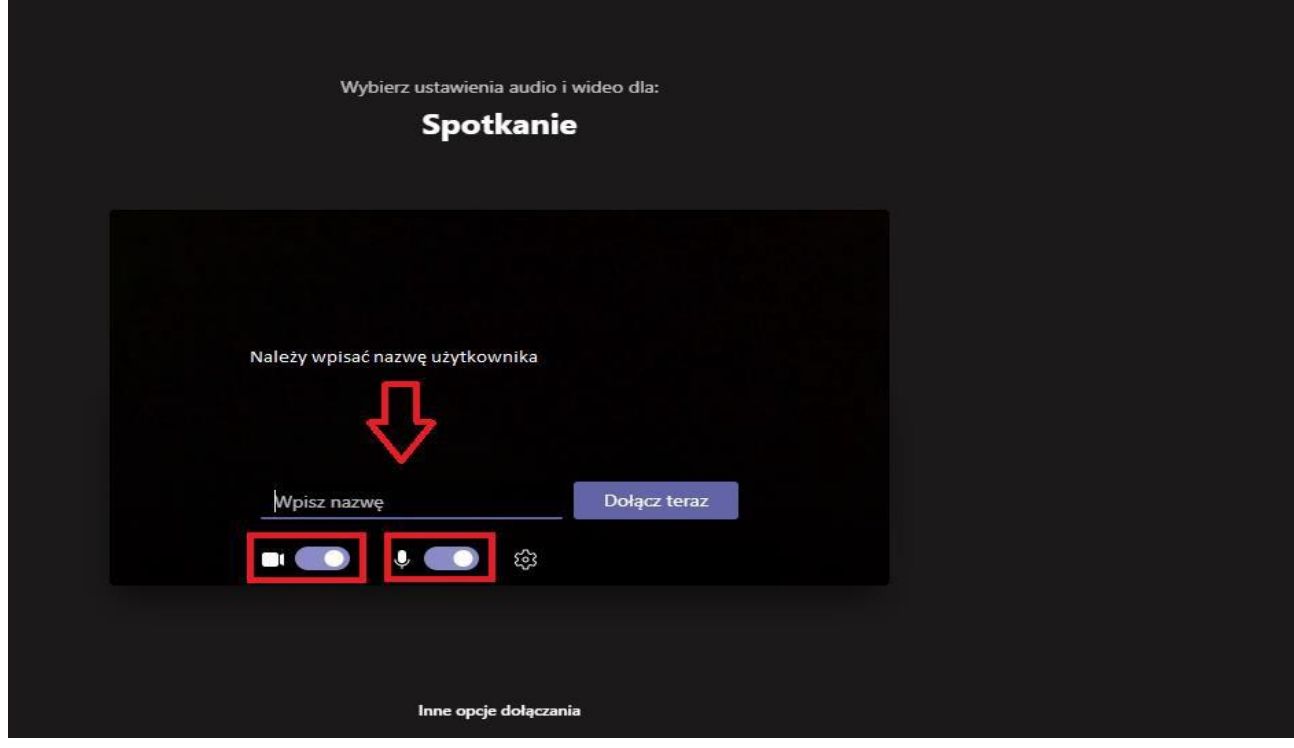

W następnym etapie należy wprowadzić nazwę użytkownika (swoje imię i nazwisko) oraz upewnić się czy "suwaki" przy ikonkach kamery i mikrofonu (czerwone prostokąty) znajdują się po lewej stronie.

W sytuacji, kiedy znajdują się one po prawej stronie (jak na rysunku) należy kliknąć na suwak, aby zmienić jego pozycję. Po upewnieniu się, że wszystkie elementy instrukcji zostały wykonane należy kliknąć przycisk "Dołącz teraz".

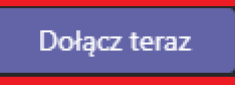

W trakcie trwania etapu, w sytuacji, kiedy uczestnik zostanie poproszony o

włączenie kamery należy wybrać ikonę **KI**, co spowoduje włączenie kamery.

*\*Przedstawione w niniejszej Instrukcji grafiki mogą różnić się w zależności od wersji oprogramowania.*